# User Manual

## HeartTrends®

The Effortless Stress Test Alternative

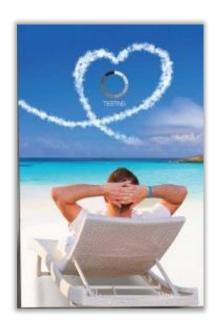

**Computerized Analysis of ECG Inter-beat Time Intervals** 

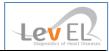

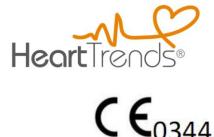

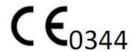

The symbol CE 0344 indicates compliance of this device with the Medical Device Directives 93/42/ EEC, 2007/47/CE.

### MedNet EC-Rep GmbH

MedNet EC-Rep GmbH Borkstrasse 10 48163 Muenster, Germany

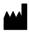

## Lev El Diagnostics of Heart Diseases Ltd.

45 Haneviim St. Jerualem, Israel 9514103

©2022 Lev El Diagnostics of Heart Diseases Ltd. All rights reserved.

No part of this publication may be reproduced, stored in a retrieval system or transmitted in any form by any means, electronic, mechanical, photo reproductive, recording or otherwise without the express prior written permission of Lev El Diagnostics of Heart Diseases Ltd.

Lev El Diagnostics of Heart Diseases Ltd. reserves the right to change its products and accompanying technical literature without notice.

Document Number UG-C105 Revision 7.7

Text revised June 2022

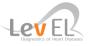

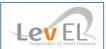

## **Table of Contents**

| 1. INTRODUCTION                                             | 5  |
|-------------------------------------------------------------|----|
| 1.1. THE HEARTTRENDS SYSTEM                                 | 5  |
| 1.2. ABOUT THIS USER MANUAL                                 | 6  |
| 1.2.1. Warnings, Cautions and Notes                         | 6  |
| 1.3. GLOSSARY                                               | 7  |
| 2. SAFETY                                                   | 8  |
| 2.1. GENERAL SAFETY INSTRUCTIONS                            | 8  |
| 2.2. Indications                                            | 8  |
| 2.3. Contraindications                                      | 8  |
| 3. INTRODUCTION TO HEARTTRENDS                              | 9  |
| 3.1. DESCRIPTION OF DEVICE                                  | 9  |
| 3.2. PROCESS DESCRIPTION                                    | 10 |
| 3.3. PROCESS FLOW DIAGRAM                                   | 11 |
| 4. SET UP THE HEARTTRENDS APP                               | 12 |
| 4.1. DOWNLOAD THE APP                                       | 12 |
| 4.2. Run the App and Log In                                 | 12 |
| 4.3. HEARTTRENDS MAIN SCREEN                                | 13 |
| 4.4. APP MENU                                               | 14 |
| 4.5. VERIFY THE TEST TIME PARAMETER                         | 14 |
| 5. PERFORM A TEST                                           | 15 |
| 5.1. Subject Puts On the Sensor                             | 15 |
| 5.2. CONNECT THE SENSOR TO THE APP                          | 15 |
| 5.2.1. "Wake" the Sensor                                    | 15 |
| 5.2.2. Connect by Pressing the Bluetooth Icon               | 16 |
| 5.2.3. Connect by Starting a Test                           | 16 |
| 5.3. Start A Test                                           | 17 |
| 5.4. Enter Subject Information and Begin Test               | 18 |
| 5.4.1. enter subject's Identifying Information              | 18 |
| 5.4.2. enter subject's Health Information (Optional)        | 19 |
| 6. RETRIEVE THE HEARTTRENDS TEST                            | 20 |
| 6.1. RECONNECT THE SENSOR TO THE APP AND REQUEST THE REPORT | 20 |
| 6.2. Intermediate Screens                                   | 20 |
| 6.3. VIEW THE HEARTTRENDS SCORE                             | 20 |
| 6.4. Analyze the HeartTrends Test Result                    | 20 |
| 7. REVIEW PREVIOUS HEARTTRENDS REPORTS                      | 22 |
| 7.1. DATA COLLECTION AND PRIVACY                            | 22 |
| 8. THE SETTINGS SCREEN                                      | 23 |
| 9. TROUBLESHOOTING                                          | 24 |
| 9.1. TROUBLESHOOTING TABLE                                  | 24 |
| 10. MAINTENANCE AND SERVICE                                 | 25 |
| 10.1. GENERAL                                               | 25 |
| 10.1.1. Obtaining Service for the HeartTrends App           | 25 |
| 11. WEB DASHBOARD                                           |    |
| 11.1. GENERAL                                               | 26 |

#### Lev-EL HeartTrends App

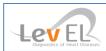

| 26<br><b> 27</b> |
|------------------|
|                  |
| ~/               |
| 28               |
| 28               |
| 28               |
| 28               |
| 29               |
| 30               |
| 31               |
|                  |

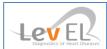

#### 1. INTRODUCTION

#### 1.1. THE HEARTTRENDS SYSTEM

The Lev El HeartTrends® System is a software application designed for the computerized analysis of RR intervals time series, for diagnosis of myocardial ischemia related to coronary artery disease.

The system consists of a Lev El- App running on an approved Platform and a cloud-based Server System. This User Manual documents the App.

The App is used by health professionals to retrieve information recorded by an off-the-shelf, certified Heart Rate Recording Sensor worn by a subject. The App then transmits the information to the Server System. Any identifying subject information is processed in accordance to GDPR standards.

The Server analyzes the RR interval data and performs calculations that result in a Multi-parameter Weight (MPW) indicator value which is communicated back to the App in a PDF report.

The App then displays the result in a PDF report for the user and also stores the result on a centralized website.

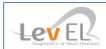

#### 1.2.ABOUT THIS USER MANUAL

This User Manual provides the information necessary to operate the HeartTrends App in a safe and efficient manner. Please read and thoroughly understand this User Manual before operating the system. If any part of this User Manual is not clear, contact customer support.

#### 1.2.1. WARNINGS, CAUTIONS AND NOTES

Three types of special messages appear in this User Manual:

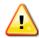

A warning indicates the possibility of general system failure or hazard to health.

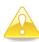

A **caution** indicates a condition that may lead to incorrect or misleading results.

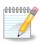

A **note** provides other important information.

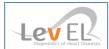

#### 1.3.GLOSSARY

**Clinic**: The HeartTrends customer -- this is the entity that purchases tokens (or credits) from a distributor to perform data analysis.

**Physician** or **Technician:** The person who interacts with the subject, helps the subject put on and remove the Heart Rate Recording Sensor, and uses the App to control the data monitoring/collection/analysis process.

**MPW Indicator Value**: The proprietary heart disease diagnostic and prognostic value generated by the HeartTrends system.

**HeartTrends App**: The software running on the clinic's smart device, as documented in this User Manual.

**HeartTrends User**: The physician, nurse, technician, or other healthcare professional who administers the HeartTrends App.

**HeartTrends Report:** The final result of the HeartTrends system which includes the critical MPW Indicator Value (the HeartTrends Score) and is interpreted (or put into context) by a physician.

**HeartTrends Server**: The cloud-based software that analyzes the recorded data from the HeartTrends App, and prepares the test result file. Although mentioned briefly in this documentation, a full discussion of the HeartTrends Server is beyond the scope of this User Manual.

**Installation Guide**: Intended for the Distributors, Clinics, and End-Users to select a platform and get started.

LED: Light Emitting Diode.

**Platform**: The smart device running the App. Typically this will incorporate either the Android or Apple operating systems.

Recorded Data: The RR Interval data recorded by the Heart Rate Recording Sensor.

**RR Interval:** Inter-beat Interval. The time duration between two consecutive R waves of the ECG.

**Subject:** The person who will wear the Heart Rate Recording Sensor. The subject usually does not take the heart rate home, but remains at or near the clinic while the Heart Rate Recording Sensor is collecting data.

**Token:** Electronic authorization to perform one RR analysis on the Server. Test Tokens are purchased by the clinic and can also be considered as "credits".

**User Manual:** This document – the instructions for use (IFU) is for the doctor or technician. Note that no IFU is required for the subject, who is basically passive during the procedure.

**Heart Rate Recording Sensor**: An off-the-shelf sensor that is strapped onto the subject's body and continuously records heartrate data. The Heart Rate Recording Sensor is typically worn on a belt around the chest although it may come in the form of an authorized heart rate sensing watch, bracelet, patch, armband, or other sensor. The Heart Rate Recording Sensor should be used according to the manufacturer's instructions.

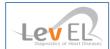

#### 2. SAFETY

#### 2.1.GENERAL SAFETY INSTRUCTIONS

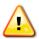

**Warning:** Changes or modifications not expressly approved by Lev El Ltd. could affect the safety and effectiveness of the system and will void the system's warranty.

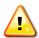

Warning: The system contains no user-serviceable components.

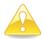

**Caution:** Disposal of this device should be performed in accordance with local regulations.

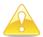

**Caution:** Do not use before reading and understanding this User Manual.

#### 2.2. INDICATIONS

HeartTrends is indicated for the screening and evaluation of at-risk populations without known CAD. This includes symptomatic subjects exhibiting one or more cardiac risk factors such as: smoking, family history, dyslipidemia, diabetes mellitus, hypertension, obesity, age (men over 40, women over 50), or other known cardiovascular risk factors. Asymptomatic subjects may also be tested as well as persons with non-cardiac Chest Pain Syndrome.

The HeartTrends software is intended for the analysis, summary and reporting of prerecorded ambulatory ECG data. It is also intended to provide measurements of MPW (Multiple Parameter Weighted) HRV. The MPW indicator value (aka HeartTrends Score) can be used as a prognostic score to assist in early diagnosis of myocardial ischemia related to coronary artery disease for which the physician renders their own opinion. HeartTrends does not offer a diagnostic opinion to the user.

Data collection and reporting, using the heart rate Recording Sensor and the HeartTrends App, can be performed by a nurse, technician, physician, or other authorized medical professional.

The HeartTrends Report is the final output of the system used by the physician to evaluate the subject in conjunction with the subject's health history, symptoms, and other diagnostic tests, as well as the physician's clinical judgment.

#### 2.3. CONTRAINDICATIONS

HeartTrends may be applied to any individual without adverse effects. Because the accuracy of HeartTrends relies upon analysis of a *normal* heart rate unaffected by arrhythmias or other artificial stimulants, good clinical practice recommends not applying the test on the following subjects: established CAD, atrial fibrillation or flutter, diagnosis of an acute coronary syndrome or typical angina, presence of a cardiac pacemaker or arrhythmias, clinical diagnosis of heart failure, moderate or severe pulmonary disease, acute myocarditis or any presence of cardiomyopathy, clinical depression, known drug or alcohol dependence, presence of left bundle branch block, significant intraventricular conduction delay or significant (>1mm) ST deviations at baseline. Athletes should use a treadmill to attain true target heart rate measurements.

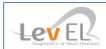

#### 3. INTRODUCTION TO HEARTTRENDS

#### 3.1.DESCRIPTION OF DEVICE

The HeartTrends System is intended to provide detailed analysis of Recorded RR interval Data. The HeartTrends System consists of the **HeartTrends App** and the **HeartTrends Server**, and is used with a **Heart Rate Recording Sensor**.

The purpose of the Heart Rate Recording Sensor is to gather information about the subject's heartbeat. This information is referred to as **Recorded Data**, and is stored in the internal memory of the device for later analysis.

The purpose of the HeartTrends System is to provide detailed analysis of the Recorded Data:

- The App is the main focus of this User Manual. It is used by health professionals to record and
  download information from the Heart Rate Recording Sensor, and to prepare data files for
  processing by the Server System. The App also receives report data which are prepared by the
  Server System, and assembles the report for the user. The report is referred to as the
  HeartTrends Report.
- The **Server System** receives data files which are prepared by the App, performs the HeartTrends proprietary analysis, and returns the HeartTrends Report to the App. A detailed description of the Server System is beyond the scope of this User Manual.

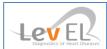

#### 3.2.PROCESS DESCRIPTION

The HeartTrends System is designed to allow the gathering and analysis of RR Interval data from the Heart Rate Recording Sensor.

Using the HeartTrends App, the user logs into the App and enters subject information such as name and ID number. Other optional information such as year of birth, weight, gender, and various cardiac risk factors may be also be entered. Subject information may be useful later to the user, as an aid in analyzing the HeartTrends Report. Subject information is confidential, and adheres to the General Data Protection Regulation (GDPR) as mandated within the European Union.

The user then assists the subject in placing the Heart Rate Recording Sensor and establishes communication between the Heart Rate Recording Sensor and the App. This is referred to as "connecting" (or pairing) the App to the Sensor.

Then, using the App, the user instructs the Heart Rate Recording Sensor to begin recording subject heart information.

After the subject has worn the Heart Rate Recording Sensor for at least 20 minutes, sufficient data has been gathered to allow analysis by the HeartTrends Server System. The user activates the App to download the heart rate data from the subject's Heart Rate Recording Sensor which then uploads this data to the HeartTrends Server System for analysis.

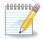

**Note:** If desired, the study time duration may be changed from within the Settings screen of the App. Study times less than 10 minutes will yield a zero '0' result.

Through a process internal to the Server System, the subject's heart rate data is analyzed to generate the HeartTrends Score and a subsequent Report. The user can view and email the report results from within the App (via menu item Review Test Result).

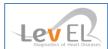

#### 3.3.PROCESS FLOW DIAGRAM

The overall process flow of the HeartTrends System is shown below.

| 1 | Set up the App on the user's device (one-time setup by installer)                                                                                     | <b>8</b> | See Section 4. Set up the HeartTrends App.                                               |
|---|----------------------------------------------------------------------------------------------------|----------|------------------------------------------------------------------------------------------|
| 2 | Place the Heart Rate<br>Recording Sensor on the<br>subject                                                                                            | <b>→</b> | See Section <b>5.1. Subject Puts On the Sensor</b> .                                     |
| 3 | Connect (pair) the Sensor to the App                                                                                                    |          | See Section <b>5.2. Connect</b> the Sensor to the App.                                   |
| 4 | Enter subject information in the App, and begin the heart rate recording process                                                                      | <b>Q</b> | See Section 5.3. Start A Test and Section 5.4. Enter Subject Information and Begin Test. |
| 5 | At the conclusion of the test the recorded test data is copied into the App, and sent to the HeartTrends cloud server to generate and view the Report |          | See Section 6.3. View the HeartTrends Score.                                             |
| 6 | Analyze the Report                                                                                                    |          | See Section 6.4. Analyze the HeartTrends Test Result.                                    |
| 7 | Retrieve previous  HeartTrends Reports and review test results, if desired                                                                            |          | See Section 7. Review Previous HeartTrends Reports.                                      |

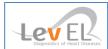

#### 4. SET UP THE HEARTTRENDS APP

When you set up the HeartTrends App, the following one-time steps are necessary:

- Run the App
- Log in (your login credentials will be remembered for subsequent times that you run the App as long as there is communications during the startup of the App.)

Each of these steps is described in detail below.

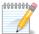

**Note:** The HeartTrends App requires the supplied Platform to have the Bluetooth and Location features enabled.

#### 4.1. DOWNLOAD THE APP

Download the HeartTrends App from the Google or Apple Play Store by searching for 'HeartTrends' (with 2-'t's). Be sure to Accept all installation requests such as access to memory and location.

#### 4.2. RUN THE APP AND LOG IN

The first time that you use the HeartTrends App, you will be asked to enter your user and password information. The user and password information can be obtained from your HeartTrends distributor. Pressing the "eye" icon will enable you to view the password being entered.

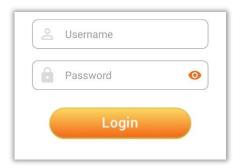

Login screen

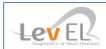

#### 4.3. HEARTTRENDS MAIN SCREEN

The main screen appears as follows:

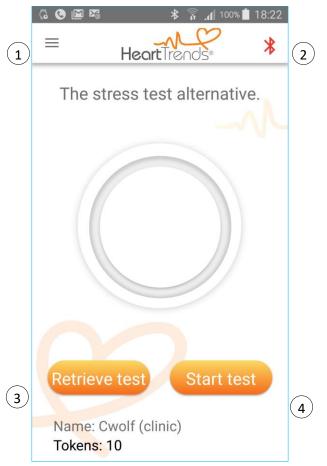

Main screen

| Key to Main Screen |                                                                                 |  |
|--------------------|---------------------------------------------------------------------------------|--|
| 1                  | App menu – see Section App Menu                                                 |  |
| 2                  | Bluetooth status – see Section Connect by Pressing the Bluetooth Icon           |  |
| 3                  | Retrieve test residing on sensor – see Section 6. Retrieve the HeartTrends Test |  |
| 4                  | Begin a new test – see Section Perform a Test                                   |  |

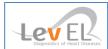

#### 4.4. APP MENU

The App menu in the upper left corner provides the following options:

|               | Test                  | Display the main screen, which allows running a new test, or viewing previous test results     |
|---------------|-----------------------|------------------------------------------------------------------------------------------------|
| \$            | Settings              | View the test time, and change the belt type and language. See Section 8. The Settings Screen. |
| <b>€</b>      | Review Test Results   | View the tests already taken using the Heart Rate Recording Sensor                             |
| (i)           | Interpret Your Result | General guidance on the meaning of the test score                                              |
|               | About                 | Contains the version number, company, and certification information about the App              |
| $\Rightarrow$ | Logout                | Exit from HeartTrends                                                                          |

#### 4.5. VERIFY THE TEST TIME PARAMETER

An essential first step before performing a test is to ensure the user is aware that the **Test Time** is set to at least 20 minutes. This is the recommended minimum testing time duration.

From the App menu, choose Settings. The Settings screen will appear:

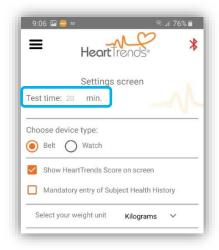

Press the back button to continue.

Note: If Test time is less than 20 minutes (the recording sensor was removed prior to the conclusion or possibly erratic, intermittent contact between the skin and the sensor electrodes), the system will calculate a score which may be inconclusive. A score will be recorded for the Review Test Results screen of the App. The token used for the report may be charged.

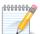

**Note:** See Section *8. The Settings Screen* for a full discussion of the Settings screen.

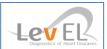

#### 5. PERFORM A TEST

Performing a test requires helping the subject put on the Heart Rate Recording Sensor, connecting the App to the sensor, and using the App to enter subject information and begin the test.

#### 5.1. SUBJECT PUTS ON THE SENSOR

The subject should put on the Heart Rate Recording Sensor, following the instructions in the sensor's Quick Start Guide. Assist the subject if necessary.

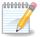

**Note:** The sensor must be worn directly on the skin. Do not place it on top of a shirt or other garments.

#### 5.2. CONNECT THE SENSOR TO THE APP

Before you can perform a test, the Heart Rate Recording Sensor must be connected to the App.

The sensor can be connected two ways: by pressing on the Bluetooth icon on the top right of the App screen  $\ref{eq:sensor}$  or by pressing the Start Test button. These two methods are described below.

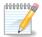

**Note:** If the App is not connected to the sensor, the Bluetooth icon displays as  $red \gg$  When the sensor is connected, the icon changes to green  $\gg$ 

#### 5.2.1. "WAKE" THE SENSOR

The sensor must be worn by the subject, as explained above. For quick connecting, moisten the contact points on the *strap* with saliva, water, or electrode gel to improve conductivity. With the sensor applied to the subject, pull firmly on the straps at either end, flick the sensor with your finger, and/or unsnap and resnap the strap. One of the sensor's LEDs should blink blue, indicating that the sensor is "awake".

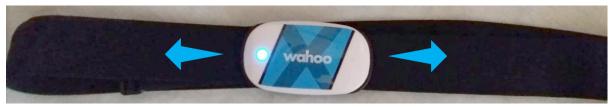

Pull firmly on the straps

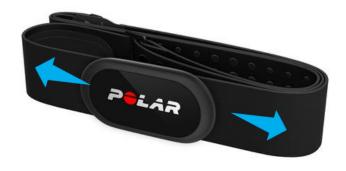

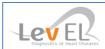

#### 5.2.2. CONNECT BY PRESSING THE BLUETOOTH ICON

Press on the red Bluetooth icon on the top right of the screen:

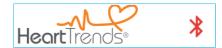

The Platform's Bluetooth and Location Services (GPS) must be enabled. If not, you will be prompted.

The App will show a list of sensors within Bluetooth range of the Platform (about **10** meters). As a precaution, in case there are other sensors in the vicinity, wait 60 seconds and only "wake up" the sole desired sensor by "waking" it as described above.

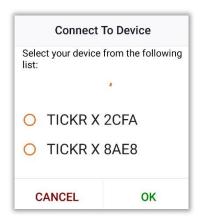

Press on the name of the sensor in the list (TICKR X 2CFA in this example), and then press on **CONNECT** to connect the App and the sensor.

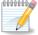

**Note:** If there is no sensor nearby, or the sensor is "asleep," then the App will show an animated circular arrow and an empty list:

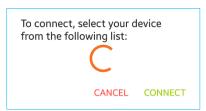

If list remains empty, the sensor may need a firmware update (Appendix IV)

#### 5.2.3. CONNECT BY STARTING A TEST

If you did not previously connect by pressing the Bluetooth icon, as described above, the App will automatically prompt you to connect when you start the test.

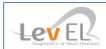

#### 5.3. START A TEST

Press the Start test button to start the test.

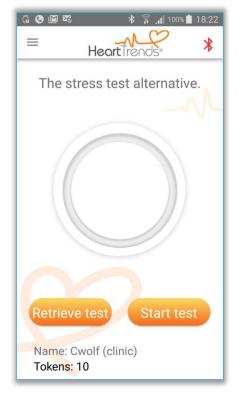

Main screen

The App will display a screen showing a list of sensors, as explained in Section 5.2.2. Connect by Pressing the Bluetooth Icon.

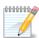

**Note:** If the sensor was previously connected but is now "asleep", pull firmly on the straps at either end of the sensor, flick the sensor with your finger, and/or unsnap/re-snap the belt to "wake" the sensor. It is possible that the sensor has inconsistent contact with the skin possibly due to inactivity or excessive hirsuteness.

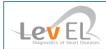

#### 5.4. ENTER SUBJECT INFORMATION AND BEGIN TEST

The next step is to enter the subject's name and ID into the App. Optionally, you may also enter information on the subject's health history (strongly encouraged).

#### 5.4.1. ENTER SUBJECT'S IDENTIFYING INFORMATION

After you press **Start Test**, the following screen will display:

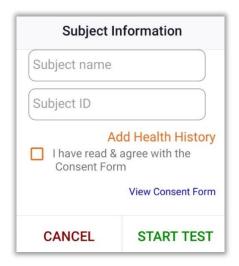

Please enter the subject's name and ID.

You should review HeartTrends Consent Form by pressing on the text link "View Consent Form".

Please review the Consent Form and check the box "I have read & agree with the Consent Form".

Press **START TEST** on this screen to begin the test, or you may press **Add Health History** to enter optional health & clinical information, as explained below. We encourage you to enter the optional health information since it cannot be entered once the test has begun. See the Settings menu to make this information entry mandatory.

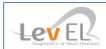

#### 5.4.2. ENTER SUBJECT'S HEALTH INFORMATION (OPTIONAL)

If you pressed Add Health History, a screen allows you to enter health information for the subject:

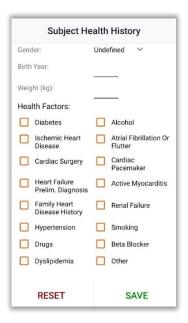

Press **Save** to update the App with this information. Press **Cancel** to discard any changes you made on this screen.

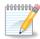

**Note:** Entering medical information about the subject is optional unless designated as mandatory from within the Settings menu. HeartTrends does not utilize this information in its calculations. This information is solely for the purpose of helping the physician to evaluate the result in the HeartTrends Report in context with the other well-known cardiac risk factors such as smoking, cholesterol, high blood pressure, etc. We strongly recommend filling in this information to maximize subsequent medical evaluation of the subject. Handling the privacy of subject name or subject ID is in strict accordance with GDPR privacy regulations.

The previous screen will redisplay:

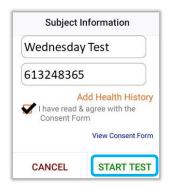

Press **START TEST** to begin the test.

The test may be aborted by pressing "Abort test" after which all test data will be erased from the recording device with no charge for the test.

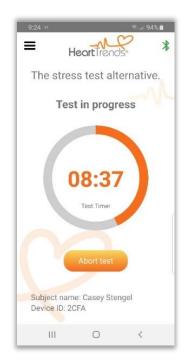

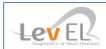

#### 6. RETRIEVE THE HEARTTRENDS TEST

This Retrieve Test function will check for the existence of an unanalyzed test residing on the heart rate recorder sensor. This is typically useful if the user obtained a dormant heart rate sensor and is unsure if an unanalyzed test exists on the sensor.

#### 6.1. RECONNECT THE SENSOR TO THE APP AND REQUEST THE REPORT

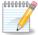

**Note:** If the sensor stayed within Bluetooth range during the entire test (the subject did not move more than **10** meters from the Platform), it is not necessary to reconnect the sensor. The HeartTrends Report, as shown in Section *6.3. View the HeartTrends Score*, will display as soon as the Test Time interval has expired.

If it is necessary to reconnect the sensor to the App, follow the directions given in Section 5.2.1. "Wake" the Sensor and Section5.2.2. Connect by Pressing the Bluetooth Icon.

A screen similar to the following will display:

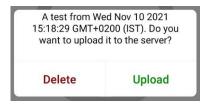

Press **YES** to request the submit HeartTrends test for analysis. Note that this charges one test token.

#### 6.2. INTERMEDIATE SCREENS

While the test is being processed, some intermediate screens may display momentarily:

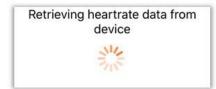

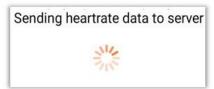

#### 6.3. VIEW THE HEARTTRENDS SCORE

The HeartTrends report will appear as follows:

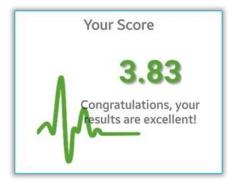

HeartTrends Report, Showing MPW Indicator Value

#### 6.4. ANALYZE THE HEARTTRENDS TEST RESULT

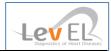

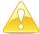

**Caution:** The test score is only one of many factors relating to subject health and must be put into context by a physician's interpretation.

Following are some general examples of test scores:

- Scores greater than 2.6 are considered a high score indicative of passing an early detection stress test and showing reduced overall cardiac risk.
- Scores greater than or equal to 2.0 but less than 2.6 are considered an intermediate score, indicative of passing an early detection stress test with little effect on the cardiac risk one way or another.
- Scores less than 2.0 are considered low and may also occur if the subject was too active or stressed. Suggest having the subject repeat the test in a quieter and more sedentary surrounding
- If the second test is also below 2.0, suggest that the subject consult their physician

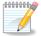

**Note:** There is no charge for the second test (a test token is not deducted) if the first score is less than 2.0 provided the identical Name and ID are entered within 72 hours.

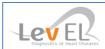

#### 7. REVIEW PREVIOUS HEARTTRENDS REPORTS

HeartTrends reports can be retrieved via the App menu

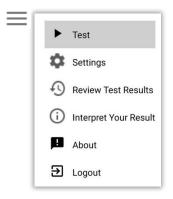

App menu

Press the **Review Test Results** option. A list of previously generated HeartTrends reports will display. Note: Only Physicians (not Technicians) will be able to view this menu item.

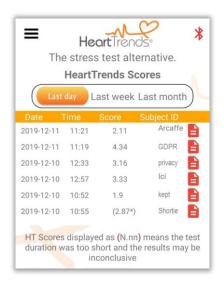

List of previous reports

Press on the icon to download a print-ready PDF report. It is also available from the Web Dashboard.

#### 7.1. DATA COLLECTION AND PRIVACY

For each HeartTrends Report, HeartTrends requires the basic information of subject ID and subject name. Additional optional information may be provided by the user if desired, such as gender, weight, and other medical information relating to cardiac risk factors.

It is important to note that no personal subject information is transmitted outside of the HeartTrends System adhering to GDPR policy for data privacy. You may read more about the Privacy Pollcy at this link: <a href="https://www.heartrends.com/privacy-policy">www.heartrends.com/privacy-policy</a>.

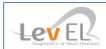

#### 8. THE SETTINGS SCREEN

The Settings screen shows basic system parameters.

To show the Settings screen, first press = to view the App menu, then press **Settings**.

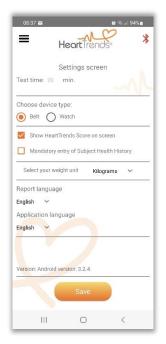

**Settings screen** 

The Settings screen has the following information:

**Test time** – the minimum time that the Heart Rate Recording Sensor must be worn in order to generate valid data for a HeartTrends report

**Choose device type** – the type of measuring device used to collect subject heartrate data.

**Show HeartTrends Score on screen** –displays the actual numeric score rather than "test completed..." This is the default. If discreteness is desired, uncheck the box.

Mandatory entry of Subject Health History –to force entry of optional data for clinic records

Select your weight unit – to select between metric, imperial, and U.S. units of weight

Report language – the language used in the HeartTrends Report

**Application language** – the language used in the HeartTrends App

Version – the software version of the HeartTrends App

Note: When changes are Saved, any existing Bluetooth link to the sensor is disconnected.

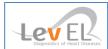

#### 9. TROUBLESHOOTING

#### 9.1.TROUBLESHOOTING TABLE

The following chart lists typical conditions that may occur with the HeartTrends App.

| Condition                                                                                                    | Possible Cause                                                                                                    | Recommended Action                                                                                                    |
|----------------------------------------------------------------------------------------------------|----------------------------------------------------------------------------------------------------|----------------------------------------------------------------------------------------------------|
| Heart Rate Recording<br>Sensor fails to connect<br>(pair) to the Platform                                                 | Poor contact between the sensor and the skin                                                                                                    | Moisten the 2 contact points on the strap with saliva, water, or electrode gel to improve conductivity. (Especially useful for hirsute individuals.) |
|                                                                                                    |                                                                                                    | Make sure the Sensor is sitting snugly and directly on the skin and not over a garment or shirt.                                                     |
|                                                                                                    |                                                                                                    | For smartwatch, bracelet, or armband users, ensure the strap fits snugly around the wrist or arm.                                                    |
| Wahoo TICKRx Heart Rate<br>Recorder fails the<br>Bluetooth connection<br>after selecting from<br>Connect to Device window | Firmware needs to be updated                                                                                                    | See Appendix IV                                                                                                    |
| Polar OH1 armband not recording  or  Repeated message stating that Polar sensor connected to another device.              | Requires manually Starting and Stopping the heart rate recording by pressing the silver button twice <i>or</i> sensor's Bluetooth is not connected.               | See Appendix V                                                                                                    |
| Zero score reported. Insufficient/invalid data on the Heart Rate Recording Sensor.                                        | Less than 10 minutes of net recorded heartbeat data were found on the sensor. There is possibly intermittent and/or poor contact between the sensor and the skin. | Be sure the device sensor is secured snugly around the chest or arm. Record data (repeat test) again.                                                |
| Test failed to upload to server                                                                                           | Lack of Internet connection                                                                                                    | Establish an internet connection and try to upload again. Data in sensor will not be deleted until successful upload to the Server.                  |

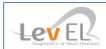

#### 10. MAINTENANCE AND SERVICE

#### 10.1. GENERAL

HeartTrends does not require maintenance or calibration on a routine basis.

#### 10.1.1. OBTAINING SERVICE FOR THE HEARTTRENDS APP

For questions regarding use of the HeartTrends App, please contact your distributor or Lev El Diagnostics of Heart Diseases Ltd. at <a href="mailto:support@HeartTrends.com">support@HeartTrends.com</a>.

For the ability to download additional copies of the User Manual, please visit the Clinics tab on our website at <a href="www.HeartTrends.com">www.HeartTrends.com</a> where the most current version is available for download. Older, archived copies may also be downloaded at the same location.

Should you desire a printed copy of the User Manual, please contact your distributor or contact us directly at <a href="mailto:support@HeartTrends.com">support@HeartTrends.com</a>.

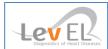

#### 11. WEB DASHBOARD

#### 11.1. GENERAL

Intended for large clinics and distributors to manage all the tests performed within the organization from a single location. With this Web Dashboard, users may request old HeartTrends reports, sort subjects by various criteria, and obtain a spreadsheet suitable for further, in-depth, data analysis or integration into electronic patient records.

#### 11.1.1.ACCESSING THE WEB DASHBOARD

- Web Dashboard login is accessed via the Clinic tab on the HeartTrends website: <u>www.heartrends.com/login</u>. Use the same Username and Password as used for the smart device app.
- 2. Users wishing to print reports select the report language desired and click the PDF icon whereupon the desired PDF report will be downloaded to the default download file.
- 3. To analyze and back up all the test results in a single spreadsheet Excel file, press **Save**. **Note**: Personal Data (Subject Name and ID) will be *automatically deleted after 6 months*.

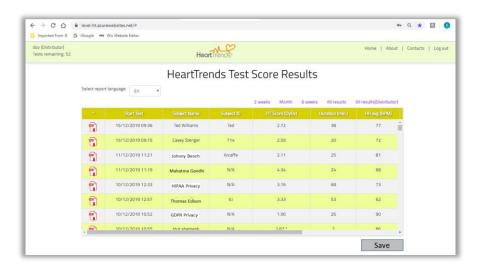

#### 11.1.2. ADMINSTRATOR ACCESS PRIVILEGES TO WEB DASHBOARD

- 1. Administrators (typically a Clinic Manager) create & close user accounts from this site: <a href="https://www.heartrends.com/distributor-secure-login">www.heartrends.com/distributor-secure-login</a> using their same username and password.
- 2. In compliance with GDPR policy, there are two user privileges in the system: (a) **Physicians** (Read/Write) who may both generate tests and retire test results from either the Dashboard or the Review Test Results menu item on the App. (b) **Technicians** (Write-Only), who may only generate tests but do not have the ability to review test reports nor this Dashboard.
- 3. In further compliance with GDPR privacy policy, Subject Name and Subject ID are the only 2 items stored in a separate and secure database. This database is maintained for 6 months after the test to enable users to obtain back copies of test reports. After that the personal information will be erased and only the anonymized data will be retained. It will not be possible recreate an individual patient report after that.

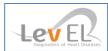

#### **APPENDIX I: INSTALLATION GUIDE**

Here are the steps required to provide a user (Clinic, Distributor, or Customer) with an operational HeartTrends Client system.

- User should select a smart device platform.
  - a. If an Android device is chosen, ensure it supports Bluetooth Low Energy (BLE), has WiFi, and GPS, a minimum of 16 GB memory, and 2GB RAM with the Android operating system version 6.0 or higher.
  - b. If iOS is selected be sure it is iOS 12 or higher.
- Purchase a qualified Heart Rate Recording Sensor (for example: TICKRx by Wahoo Fitness, Polar OH1 or H10)
- Download the HeartTrends App from the Google or Apple Play Store by searching for 'HeartTrends'
  - a. Be sure to Accept/Confirm all installation requests such as access to memory and location.
- Log in to the App using <u>your</u> account login credentials provided by your Distributor or Clinic Manager. See Section *4.2. Run the App and Log In*.
- Connect the Bluetooth to the Heart Rate Recording sensor writing down the serial number that appears on the App. See **Section 5.2.2. Connect by Pressing the Bluetooth Icon**
- Good advice: Print one (1) serial number label using a Brother P-Touch label maker or similar
  - Attach the label to the front face of the sensor to keep from confusing several heart rate recorders at once.
- See the Quick User Guide, viewed and downloadable from the HeartTrends website: <u>www.heartrends.com/wahoo-quick-user-guide</u>

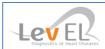

#### APPENDIX II: WEB DISTRIBUTOR & CLINIC MANAGER GUIDE

#### 1. GENERAL

For distributing and managing Examination Test Tokens, adding new clinics, individual users, revoking privileges and maintaining privacy.

#### 1.1. ACCESS

Distributors and Clinic Managers may login to the Web Client account from the Distributor tab of the HeartTrends website: <a href="www.heartrends.com/distributor-secure-login">www.heartrends.com/distributor-secure-login</a> using the same username and password that was assigned for the App. Inactivity of more than 10 minutes will log out the user.

#### **1.2. TASKS**

From this platform, Distributors create Clinic Administrators/Managers. Clinic Administrators can create Clinic Users. The Distributor assigns Examination Test Tokens from their pool of tokens. The only difference being that all Clinic users share the same pool even when creating new Clinic Users.

#### 1.2.1. Distributor Functions

- 1.2.1.1. Check Examination Test Token Surplus Pool
- 1.2.1.2. Create a New Clinic (i.e., Clinic Manager)
- 1.2.1.3. Assign Test Tokens from the Surplus Pool
- 1.2.1.4. Edit Clinic access details including Username, Password, Contact email for low token notification
- 1.2.1.5. Block Clinics in case of dispute, non-payment, or violation of CE/GDPR regulations

#### 1.2.2. Clinic Manager Functions

- 1.2.2.1. Check Examination Test Token Surplus Pool
- 1.2.2.2. Create Clinic Users (Username should be one word only. No spaces)
- 1.2.2.3. Set Account Validity Reminder in cases Users leave the Clinic in order to delete them from the account
- 1.2.2.4. Assign Privilege: Either Physician (Read/Write) or Technician (Write-only)

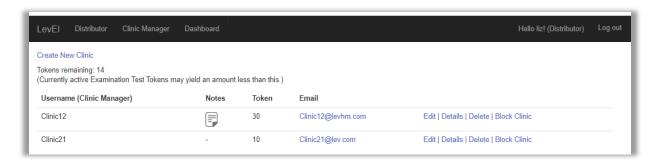

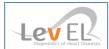

#### APPENDIX III: TECHNICIAN GUIDE FOR PROPER BELT PLACEMENT

A heart rate recorder should be placed snugly across the xiphoid sternum of the chest to minimize piezo-electric noise which could generate false heartbeat artifacts. Proper placement of the Heart Rate Recorder is graphically depicted here ensuring the highest quality recording.

## HeartTrends Belt Placement

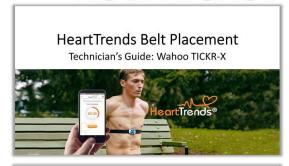

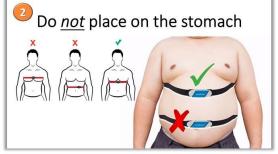

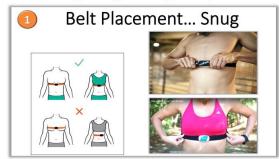

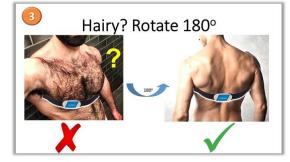

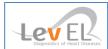

#### APPENDIX IV: UPDATE FIRMWARE OF TICKRX HEART RATE RECORDER

If, when selecting the TICKRx (Gen2) heart rate recorder from the Connect to Device list, the device fails to connect, a message will appear stating that the firmware needs to be updated using the Wahoo Fitness app and follow these instructions.

TO PERFORM A FIRMWARE UPDATE ON A NEW (NEVER-PAIRED) TICKRX Gen 2 SENSOR:

- 1. Download the "Wahoo Fitness" app for <u>iOS</u> or <u>Android</u> from the Play Store to your smart device.
- 2. Install the app -- Enabling <u>all</u> requests
- 3. Select "Skip" (no need to register or login)
- 4. **Power on** and/or wake your sensor (by touching the contact points for TICKR), ensuring the LED lights flash, then **follow the prompts** to **pair or link sensors**, then **add a new sensor**.
- 5. Select **Setup Wizard** to set up your new sensor.
- 6. Simply select Install Update to begin!

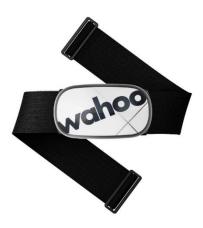

TICKRx (Gen 2) Heart Rate Recorder

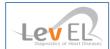

#### APPENDIX V: POLAR INSTRUCTIONS OF USE

The Polar OH1 optical armband requires the <u>manual</u> initiation of Start and Stop heart rate recording. This initiation is accomplished by pressing the silver button twice...rapidly. Tests begin in Standby Mode and record heart rates in Record mode. See the summary table below.

Note: there is no tactile feedback from the silver button, thus requiring visual verification of the green flashing light after each action. Flashing twice per second means it is in recording mode. Flashing once per second indicates Standby mode. Also, take care not to lose the miniscule USB charger. They are light and easy to misplace.

## Polar OH-1 armband Manual Start/Stop required

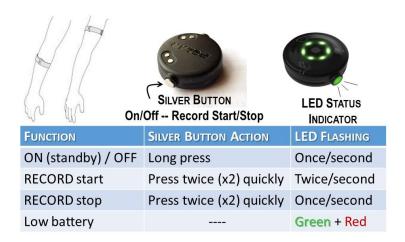

Note: Occasionally repeated attempts to connect the Polar OH1 sensor may yield the following message: "Connection Problem: The Polar sensor may be connected to another device" Keep retrying a few more times and verify that the sensor is truly is not connected to another device. If the problem persists, try unpairing the sensor from within the smartphone's Bluetooth Settings menu and pressing the small Settings icon on the right.

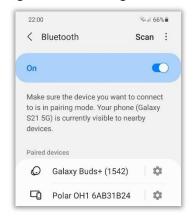